## **DUM č. 1 v sadě**

# **30. Inf-6 Imagine Logo a animace pro nižší gymnázium**

Autor: Hana Křetínská

Datum: 25.06.2014

Ročník: 1AV, 2AV

Anotace DUMu: Imagine Logo je vývojové prostředí s programovacím jazykem Logo. Je vyvinut pro žáky a studenty do výuky. Je vhodný pro výuku programování a animaci ve volitelném semináři Robotika pro primu a sekundu. Můžeme zde kreslit, tvořit nové objekty, manipulovat s nimi, vytvářet vlastní hry. Základní příkazy v Imagine Logo.

Materiály jsou určeny pro bezplatné používání pro potřeby výuky a vzdělávání na všech typech škol a školských zařízení. Jakékoliv další využití podléhá autorskému zákonu.

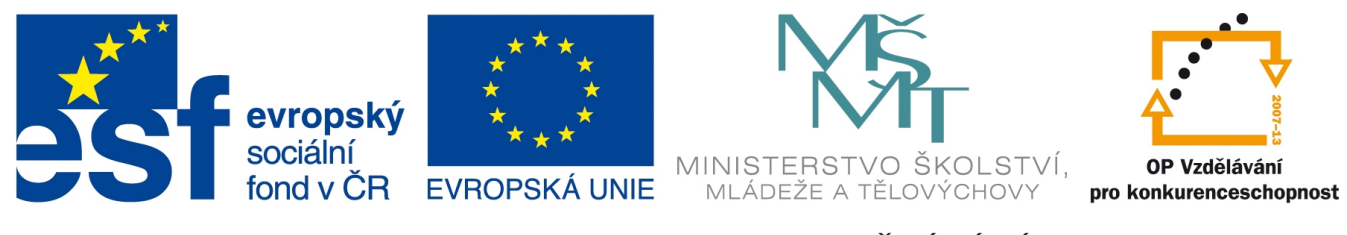

INVESTICE DO ROZVOJE VZDĚLÁVÁNÍ

## **1. Základní příkazy v Imagine Logo**

Imagine Logo je vývojové prostředí s programovacím jazykem Logo. Je vyvinut pro žáky a studenty do výuky i pro jiné aktivity. Jazyk Logo má objektově orientovanou strukturu a podporuje hierarchii objektů, chování a paralelní nezávislé procesy. Můžeme zde kreslit, tvořit nové objekty, manipulovat s nimi, vytvářet vlastní hry. Informace o programu je možné najít na http://imagine.input.sk/cz.

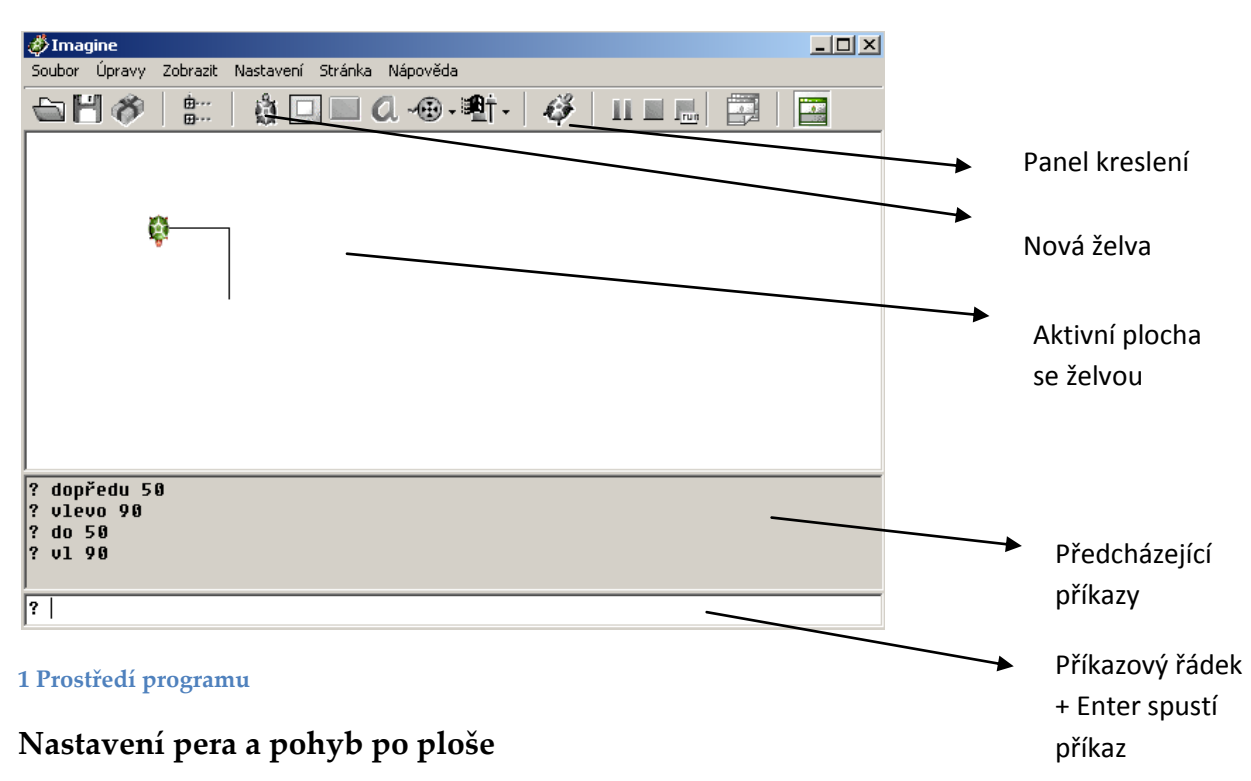

## **Prostředí programu Imagine Logo**

Pro práci se želvou potřebujeme příkazy pohybu po ploše. Jsou dlouhé i krátké.

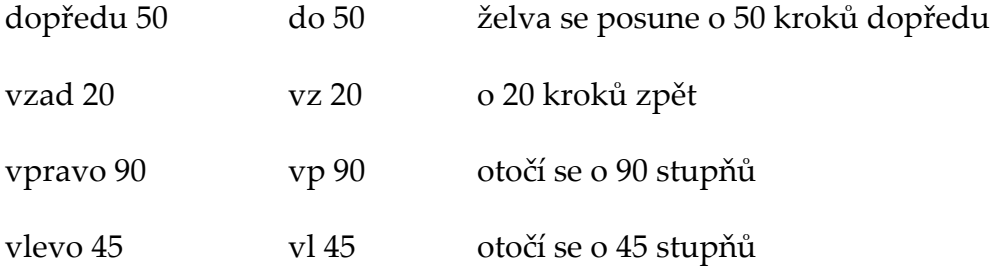

Abychom nemuseli neustále některé příkazy psát znovu, tak můžeme použít klávesu šipku nahoru v příkazovém řádku na opakování příkazu. Příkaz "znovu" smaže vše z okna obrazovky. Pro nastavení barvy a tloušťky čáry pera jsou příkazy

↑ Opakování řádku (předchozích příkazů)

znovu vymazání obrazovky

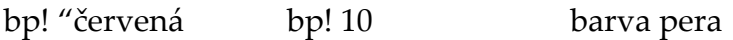

tp! "12 tp! + F9 tloušťka pera, s nabídkou počítače

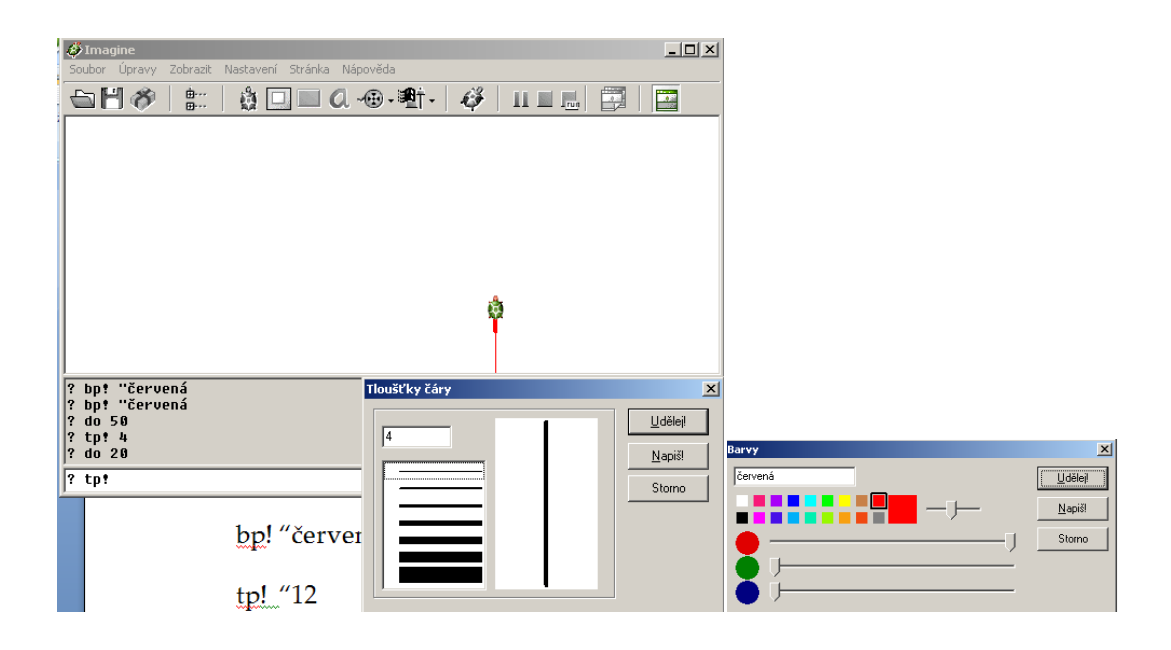

#### **2 Nastavení barvy a tloušťky pera**

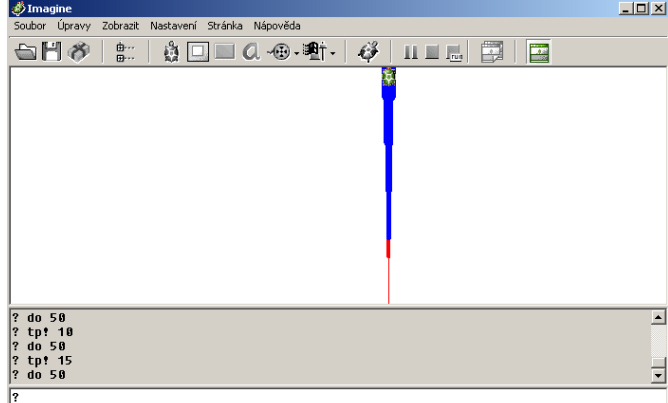

#### **3 Různá pera**

Nakreslete různé obrázky z čar různých tlouštěk a barev.

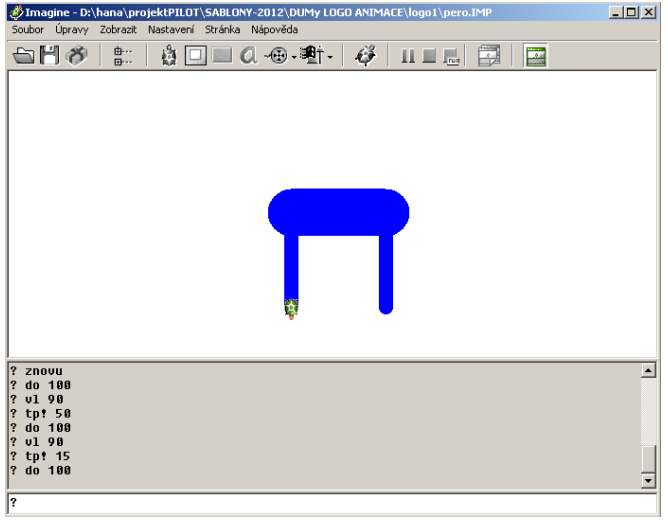

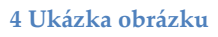

## **Sestavení příkazů pro nakreslení čtverce**

V novém souboru si nakreslíme želvičkou čtverec. Strana čtverce bude 200 kroků a otočení vlevo bude o 90 stupňů. Tuto sekvenci příkazů budeme opakovat čtyřikrát za sebou pomocí opakovací šipky.

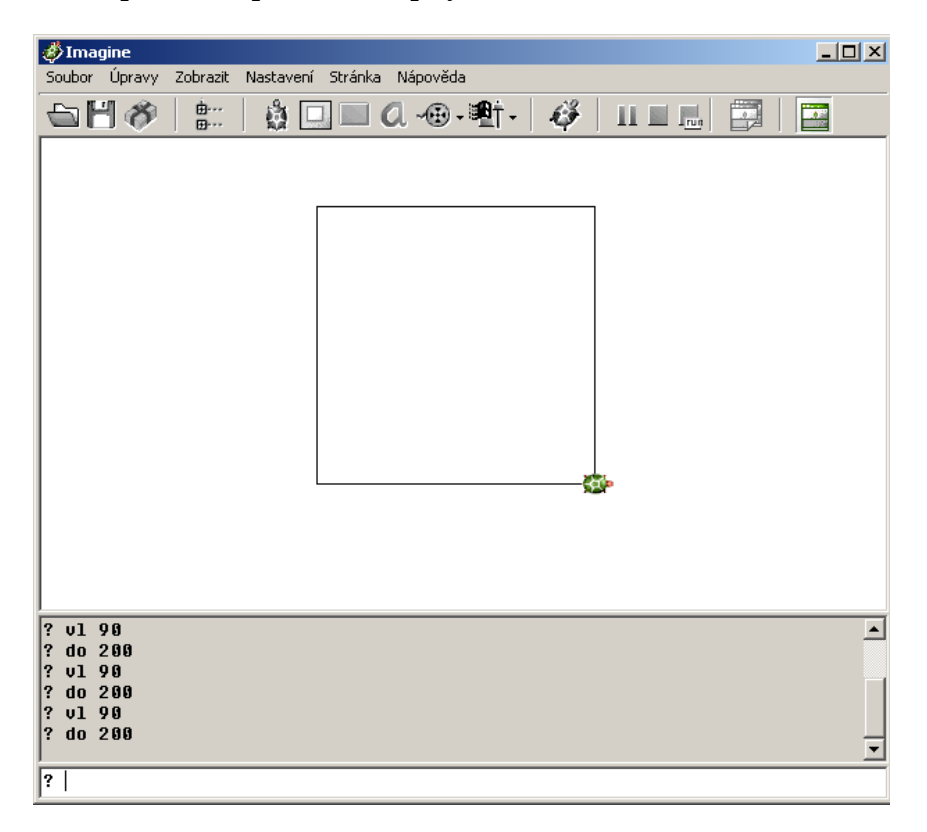

**5 Nakreslení čtverce**

## **Sestavení cyklu pro nakreslení čtverce**

Protože se příkazy dopředu a vlevo opakují, tak použijeme strukturu na opakování – cyklus OPAKUJ.

opakuj x [ tělo cyklu]

V této struktuře se opakuje tělo cyklu tolikrát, kolik je napsáno před závorkou. V těle cyklu jsou příkazy oddělené pouze mezerou. Závorka je hranatá (alt+91, alt+93). Pozměňte barvu a tloušťku pera a vykreslete více čtverců.

opakuj 4 [do 200 vl 90]

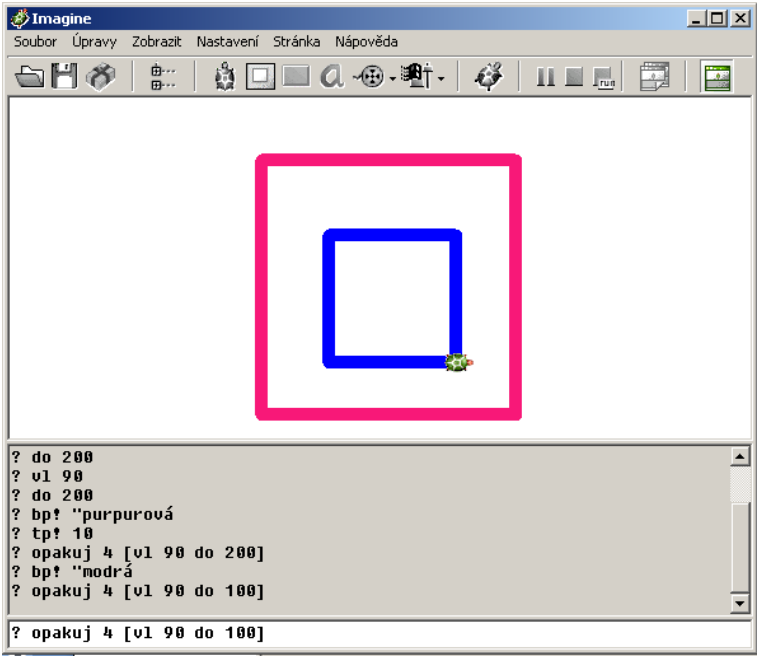

#### **6 Barevné čtverce**

## **Tlačítko na ploše s funkcí**

Někdy potřebujeme smazat obrazovku po nepovedeném pokusu. Abychom nemuseli stále psát příkaz "znovu", tak si na ploše vytvoříme tlačítko s funkcí mazání obrazovky. V nabídce klikneme na zelené tlačítko "nové tlačítko" a přeneseme ho na plochu. Pak na něj klikneme pravým tlačítkem na myši a vybereme "změň tl1".

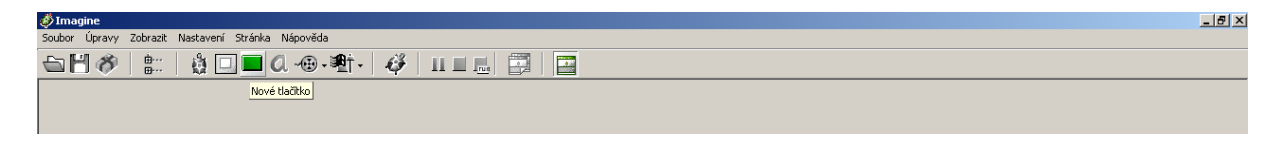

#### **7 Vložení nového tlačítka**

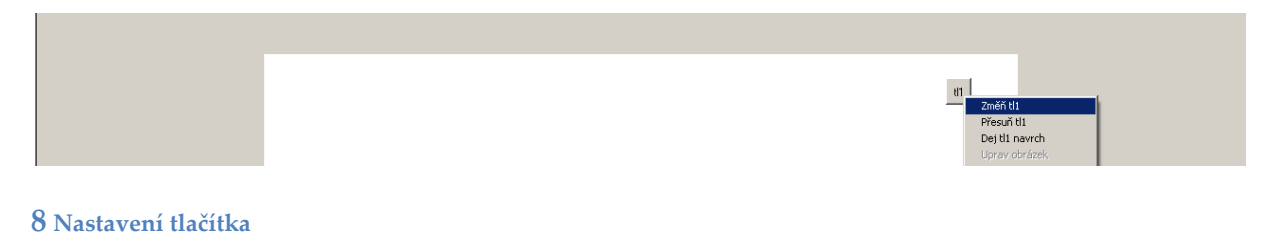

Do vlastností tlačítka1 vepíšeme do Události při zapnutí příkaz "znovu".

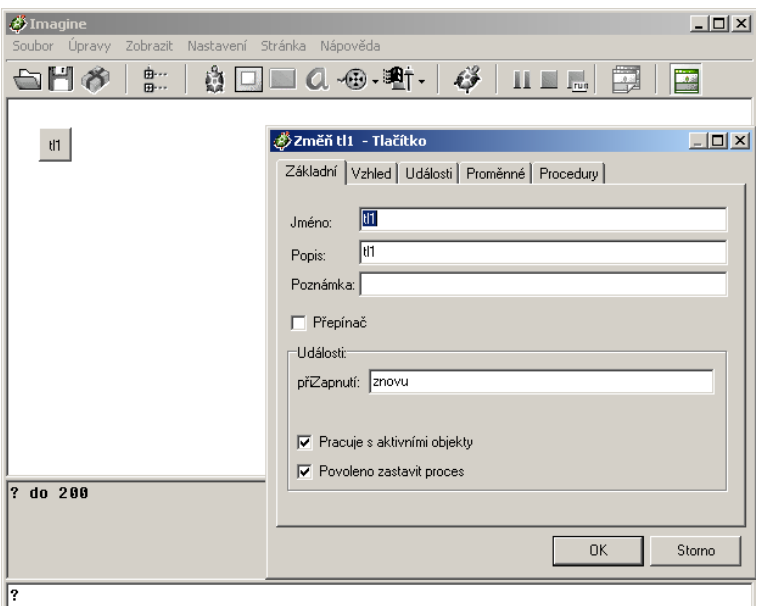

### **9 Událost tlačítka**

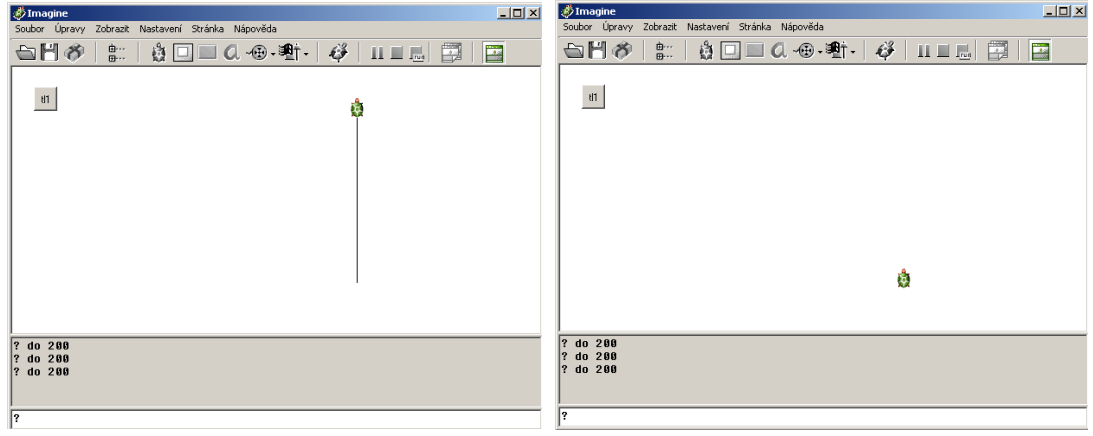

**10 Použití tlačítka Znovu**

*Zdroj obrázků: Vlastní tvorba na PC.*